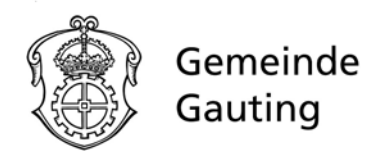

# **FTAPI Gast‐User**

# **Zustellungen sicher und einfach empfangen**

Sie haben von einem lizenzierten FTAPI‐User eine Zustellung mit der Sicherheitsstufe 1,2,3 oder 4 erhalten. Wie Sie den Anhang einer solchen Zustellung herunterladen bzw. entschlüsseln (*bei Sicherheitsstufe 4 auch den Nachrichtentext*) und Ihren persönlichen SecuPass‐Key erstellen, wird im Folgenden beschrieben.

# **Bedeutung der verschiedenenSicherheitsstufen**

# **SichererLink 1**

Die Zustellung wird unter einem sicheren Link abgelegt. Die Dateiübertragung ist verschlüsselt. Jede Per‐ son, die diesen Link kennt, kann die Zustellung öffnen und die Dateien herunterladen.

#### **Sicherer Link + Login** 2 **2**

Die Zustellung wird unter einem sicheren Link abgelegt. Zum Abruf der Zustellung muss der Empfänger über einen FTAPI Gast‐Account verfügen bzw. sich erstellen.

# 3 **3 4**3**(** 4 **) Sicherer Link + Login + verschlüsselte Datei (+ verschlüsselteNachricht)**

Der Anhang (*und der Nachrichtentext*) ist Ende‐zu‐Ende verschlüsselt. Zur Entschlüsselung benötigen Sie einen FTAPI Gast‐Account sowie einen SecuPass‐Key. Durch den SecuPass‐Key erhält niemand außer Ihnen und dem Sender Zugriff auf die versendeten Dateiinhalte.

*Das Anlegen eines Gast‐Accounts und einen SecuPass‐Keys ist einmalig notwendig. Sie können bei‐ des für sämtliche weitere Zustellungen verwenden, die Sie von einem lizenzierten FTAPI‐User erhal‐ ten oder an diesen versenden.*

*Vergessen Sie Ihren SecuPass Key nicht! Ohne Ihren SecuPass Key können Sie auf Ihre Ende‐zu‐Ende verschlüsselten Daten (Sicherheitsstufe 3 & 4) nicht mehr zugreifen. Auch der Administrator kann Ihren SecuPass Key nicht wiederherstellen!*

# 1. Anhänge mit Sicherheitsstufe<sup>(1)</sup> herunterladen

*SichererLink*

# **1. E‐Mailöffnen** Eine Zustellung von einem lizenzierten FTAPI‐User erhalten Sie in Ihr gewohntes E‐Mail‐Programm*.* Sie sehen den Absender, den Betreff, die Textnachricht sowie den Anhang. Klicken Sie auf"Download star*ten*" am Endeder Zustellung. Meine wichtigen Geschäftsunterlagen ‐ Nachricht (HTML) BEW CK, PECOL  $\frac{Q}{2m}$  $\Theta$ B a.neuner@ftapi.com Meine wichtigenGeschäftsunterlagen m.mueller@wbb.com An<mark>hänge (4,2 MB): <u>Formular\_Datenklassifizierung.pd</u>f I <u>Management\_Summary.pd</u>f I <u>Datenblatt.pd</u>f</mark> Guten Tag Herr Müller, wie besprochen schicke ich Ihnen alle wichtigen Unterlagen zu. Selbstverständlich werden alle Dokumente sicher und vertraulich übermittelt. **Der Absender hat für Sie Dateien zum Download unter einem sicheren Link bereitgestellt. Klicken Herunterladen Sie auf den Button, um den Link in Ihrem Browser zu öffnen und die Dateien herunterzuladen.** Für Rückfragen stehe ich gerne zur Verfügung. Beste Grüße Anna Neuner

## **2. E‐Mail‐Adresse bestätigen**

Es öffnet sich ein Browserfenster. Geben Sie dort Ihre E‐Mail‐ Adresse ein und klicken Sie auf"Bestätigen". Die Zustellung wird anschließend über einen sicheren Link geöffnet.

### **3. Anhang herunterladen**

Laden Sie den Anhang über den Button,, Download" herunter. Enthält eine Zustellung mehr als einen Anhang, werden alle Dateien gesammelt als Zip‐Datei abgelegt.

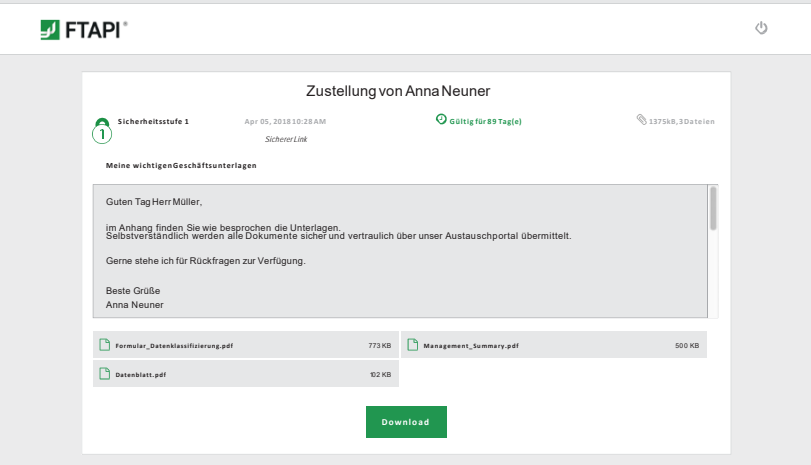

 $\frac{1}{2}$ 

# **2. Anhänge mit Sicherheitsstufe** 2 **herunterladen 2**

*SichererLink + Login*

# **1. E‐Mailöffnen**

Sie erhalten die Zustellung in Ihr gewohntesE‐Mail‐Programm (*s. Sicherheitsstufe 1*). Klicken Sie auf den Button, Download starten<sup>"</sup> am Ende derZustellung.

# $2 =$

### **2. Einloggen oder kostenlosen FTAPI‐Account anlegen**

Loggen Sie sich mit Ihren Zugangsdaten in die Web‐Oberfläche ein, um den Anhang herunterzuladen.

Sollten Sie noch keinen FTAPI‐Account besitzen, werden Sie gebeten, einen *kostenlosen Gast‐Account* zu erstellen. Ihr Benutzername ist vorgegeben (*= Ihre E‐Mail‐Adresse*), das Passwort können Sie frei wäh‐ len. Eine Bestätigung über die erfolgreiche Erstellung des Accounts erhalten Sie per E‐Mail.

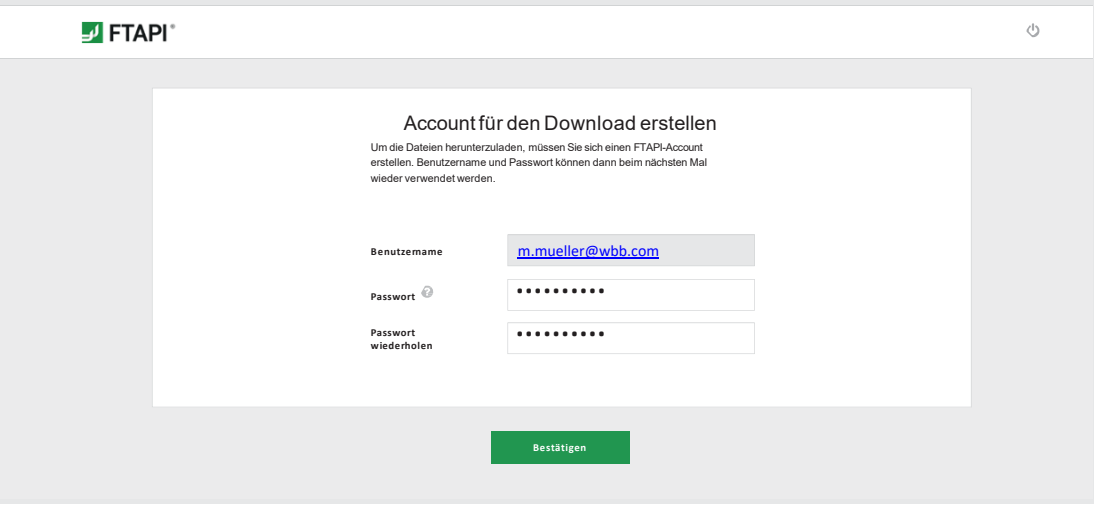

## **3. Anhang über die Web‐Oberfläche herunterladen**

Nachdem Sie Ihren Account erstellt haben, befinden Sie sich direkt in der FTAPI Web‐Oberfläche und können über den Button"Download" mit dem Herunterladen der Anhänge beginnen.

# **3. Anhänge mit Sicherheitsstufe (**  4 **) herunterladen 3**3 **4**3

*Sicherer Link + Login + verschlüsselteDatei (+ verschlüsselteNachricht)*

Zustellungen mit der Sicherheitsstufe 3 und 4 sind **Ende‐zu‐Ende‐verschlüsselt**. Um den Anhang (*bei Stufe 4 auch den Nachrichtentext*) entschlüsseln zu können, benötigen Sie einen **FTAPI Account** (*Ihr Haustürschlüssel ‐ Authentifizierung*) sowie einen **SecuPass‐Key**(*Ihr Tresor‐Schlüssel*).

### **1. E‐Mailöffnen**

Sie erhalten die Zustellung in Ihr gewohntesE‐Mail‐Programm (*s. Sicherheitsstufe 1*). Klicken Sie auf den Button, **Download starten**" am Ende derZustellung.

#### **2. Einloggen oder kostenlosen FTAPI‐Account anlegen**

Loggen Sie sich mit Ihren Zugangsdaten in die Web‐Oberfläche ein, um den Anhang herunterzuladen. Sollten Sie noch keinen FTAPI‐Account besitzen, erstellen Sie bitte einen *kostenlosen Gast‐Account*. Folgen Sie dazu den Anweisungen unter"2. Zustellungen mit Sicherheitsstufe 2 öffnen".

#### **3. Anhang mit dem SecuPass‐Key entschlüsseln und herunterladen**

Haben Sie sich erfolgreich eingeloggt, müssen Sie Ihren SecuPass‐Key eingeben, um den Ende‐zu‐ Ende verschlüsselten Anhang (*bei Stufe 4 auch den Nachrichtentext*) entschlüsseln und herunterladen zu können. Haben Sie noch keinen SecuPass-Key, folgen Sie den Anweisungen unter "4. SecuPass-Key *erstellen*".

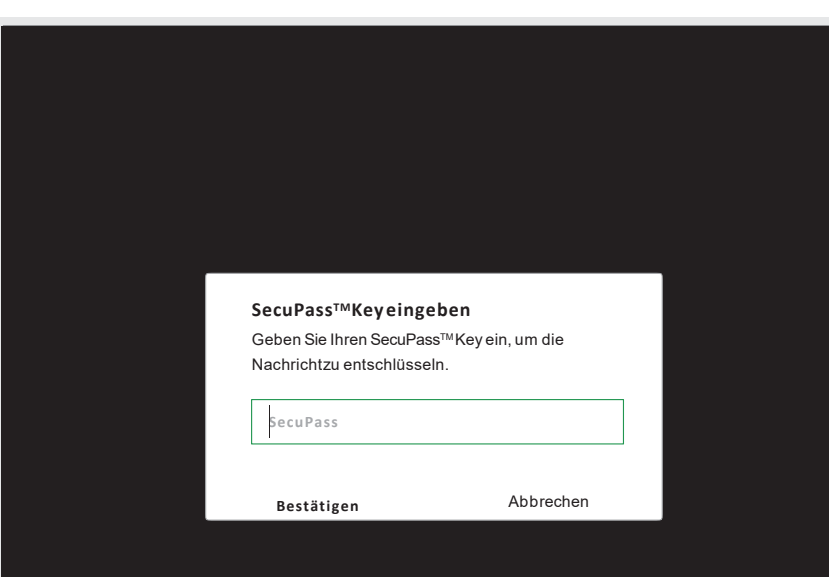

# **4. SecuPass‐Key erstellen**

Der SecuPass‐Key ist für eine Ende‐zu‐Ende‐verschlüsselte Übertragung notwendig. Niemand außer dem Sender und dem Empfänger erhält so Zugriff auf die versendeten Dateiinhalte (*bei Stufe 4 auch den Nachrich‐ tentext*). Sie müssen Ihren SecuPass‐Key nur einmalig festlegen und können ihn danach zur Ver‐ und Entschlüs‐ selung aller weiteren Ende‐zu‐Ende verschlüsselten Zustellungenverwenden.

#### **1. SecuPass‐Key festlegen**

Klicken Sie auf den Hinweis zur Erstellung des SecuPass‐Keys. Legen Sie diesen einmalig fest und kli‐ cken Sie anschließend auf "*Speichern*". Eine Bestätigung über die erfolgreiche Aktivierung des SecuP‐ ass‐Keys erhalten Sie perE‐Mail.

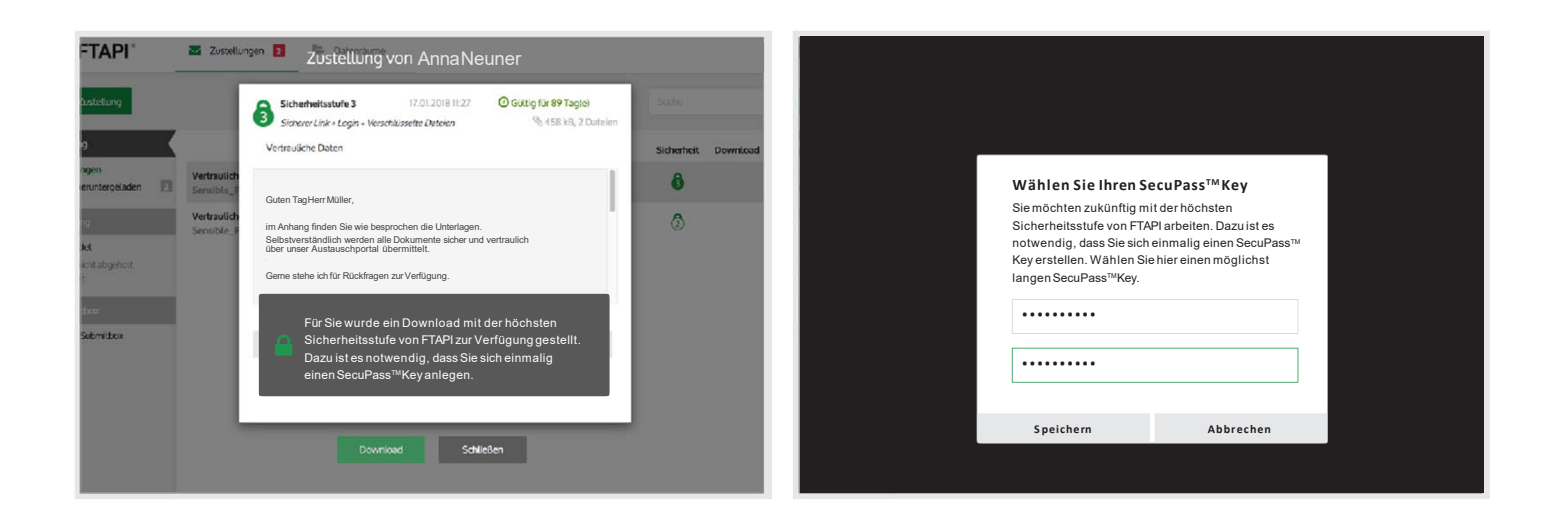

#### **2. Zwischenschritt: Freigabe durch den Versender**

Nachdem Sie den SecuPass‐Key angelegt haben, muss der Versender den ersten Zugriff für Sie einmalig freigeben. Er wird darüber automatisch per E‐Mail informiert.

### **3. Zustellung entschlüsseln**

Hat der Versender Ihren Zugriff freigegeben, können Sie mit Hilfe Ihres SecuPass‐Keys den Anhang der Zustellung (*bei Stufe 4 auch den Nachrichtentext*) entschlüsseln und herunterladen.